# Employee: Create a Shift (Punch) using the DCI FOB (Alternative Device)

The employee will make an EVV-compliant punch using a DCI FOB device. The DCI FOB is an alternative method of EVV that can be used when the employee does not have access to a smartphone/device and the client does not have a landline. The FOB is a small device that is secured in the home client's home.

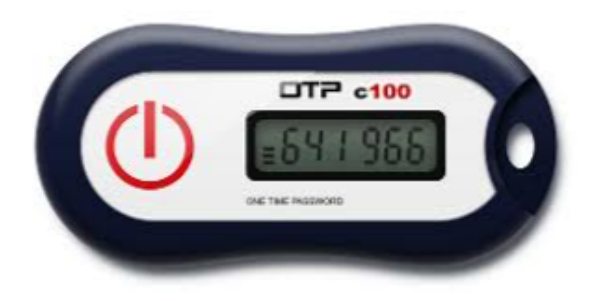

## *Use a DCI FOB*

- 1. At the beginning of the shift, locate the DCI FOB that is in a fixed place in the client/employer's home.
- 2. Press the red button on the FOB at the start of the shift. Write down the 6-digit token and start time.
- 3. Press the red button on the FOB at the end of the shift. Write down the 6-digit token and end time.

## *Enter Fob Tokens on the Web Portal*

*The FOB requires the employee to enter the recorded information (date of service, start time, start token, end time, and end token) into the DCI web portal:* 

Log in to DCI and click the blue **Add Entry** button on the dashboard. The Add New Entry form wizard will open, and the first three fields will auto-populate:

- Entry Type: Punch
- Employee Name: Your Name
- Account Type: Hourly

Follow the steps below to complete the required fields.

## *Complete the Add New Entry form wizard*

1. Client/Employer: Enter the client's/employer name and select it from the list

- 2. Service Code: The service code(s) authorized for the client/employer. Select the one that is most appropriate for the service rendered.
- 3. Service Date: The date the service took place and was recorded.
- 4. Check In/Check Out: Enter the recorded clock in/clock out times. Both fields are required. Click in the field for a time drop-down which displays in half-hour increments.
	- a. Time can be entered directly into the field OR
	- b. Select the time from the drop-down if the shift started or ended at either the top of an hour or half past the hour
- 5. Click the **EVV Method** drop-down and choose **FOB**
	- a. The EVV Location fields are required
	- b. This will create a new field labeled Start Token and End Token below the EVV Location fields
- 6. Enter **Start Token**
	- a. The token is the 6-digit code from the FOB that was previously recorded
- 7. Enter **End Token**
	- a. The token is the 6-digit code from the FOB that was previously recorded
- 8. Log notes are required (you cannot save the visit without a log note), additional attachments are optional.
	- a. Grayed-out fields such as Employee Name, Check Out Date and Diagnostic Code are not editable.
- 9. Click **Save** and **Yes** to confirm

Repeat these steps for any additional days that you need to submit. For example, if you are submitting this on Friday for the week, you would have a separate entry for each day Monday through Friday, so you would repeat these steps five times.

## *FOB Entries - Invalid Tokens*

*If the time entered does not match the FOB token, the following Alert will appear when attempting to save:*

FOB Start and End Tokens are invalid. Do you want to continue with Client Portal Sign Off?

- Click **No** to return to the Add New Entry page and ensure the following fields are correct:
	- Service Date
	- Check In/Check Out
	- Start Token
	- End Token
- Click **Yes** if unable to correct the FOB tokens
	- This punch is now non-EVV compliant